# StarTechcom

Hard-to-find made easu<sup>®</sup>

## **1/2/4/8 Port RS232 Serial over IP Ethernet Device Server**

NETRS232\_1 NETRS232\_1GB NFTRS232\_2 NETRS232\_2GB NETRS232\_4 NETRS232\_1EU NETRS232\_4GB

\*actual product may vary from photos

DE: Bedienungsanleitung - de.startech.com FR: Guide de l'utilisateur - fr.startech.com ES: Guía del usuario - es.startech.com IT: Guida per l'uso - it.startech.com NL: Gebruiksaanwijzing - nl.startech.com PT: Guia do usuário - pt.startech.com

For the most up-to-date information, please visit: www.startech.com

### **FCC Compliance Statement**

This equipment has been tested and found to comply with the limits for a Class B digital device, pursuant to part 15 of the FCC Rules. These limits are designed to provide reasonable protection against harmful interference in a residential installation. This equipment generates, uses and can radiate radio frequency energy and, if not installed and used in accordance with the instructions, may cause harmful interference to radio communications. However, there is no guarantee that interference will not occur in a particular installation. If this equipment does cause harmful interference to radio or television reception, which can be determined by turning the equipment off and on, the user is encouraged to try to correct the interference by one or more of the following measures:

- Reorient or relocate the receiving antenna.
- Increase the separation between the equipment and receiver.
- Connect the equipment into an outlet on a circuit different from that to which the receiver is connected.
- Consult the dealer or an experienced radio/TV technician for help.

#### **Use of Trademarks, Registered Trademarks, and other Protected Names and Symbols**

This manual may make reference to trademarks, registered trademarks, and other protected names and/or symbols of third-party companies not related in any way to StarTech.com. Where they occur these references are for illustrative purposes only and do not represent an endorsement of a product or service by StarTech.com, or an endorsement of the product(s) to which this manual applies by the third-party company in question. Regardless of any direct acknowledgement elsewhere in the body of this document, StarTech.com hereby acknowledges that all trademarks, registered trademarks, service marks, and other protected names and/or symbols contained in this manual and related documents are the property of their respective holders.

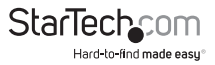

# **Table of Contents**

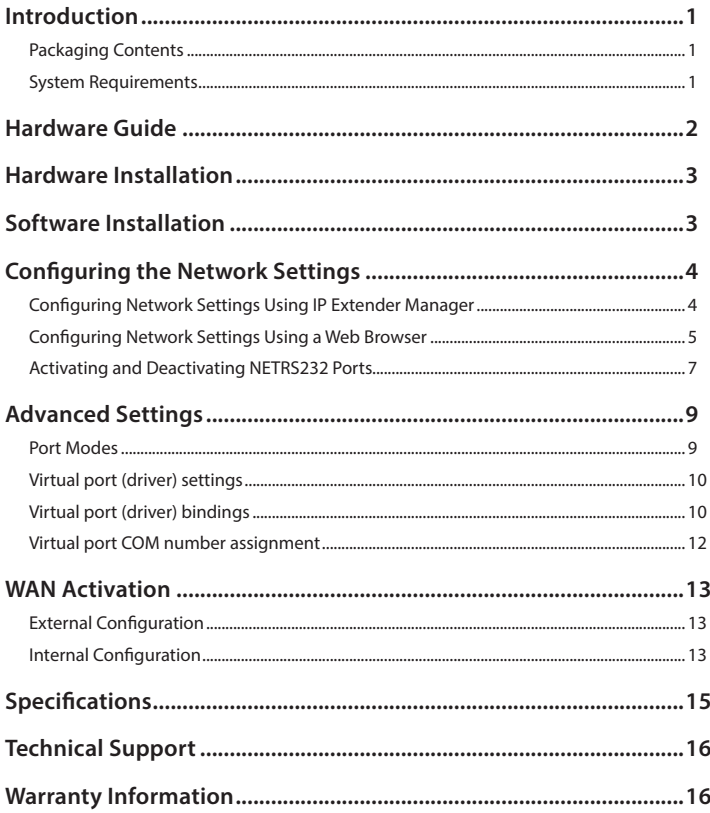

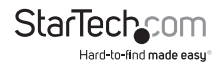

## Introduction

Thank you for purchasing a StarTech.com Ethernet Remote Serial interface converter. With this one, two, or four port converter, your RS-232 serial devices can be placed anywhere on your Ethernet WAN/LAN and still perform as if they were right beside you. Even at the longest distances, control of your serial devices will be right at your fingertips: the remote serial ports appear alongside your local serial ports in your Windows device manager. This line of interface converters is designed to function seamlessly with your other serial ports for completely transparent operation. Your serial equipment – card scanners, access keypads, bar code scanners, and more – will operate as smoothly as if the serial ports were right inside your computer.

### **System Requirements**

• Windows® 8 / 8.1 (32/64bit), 7 (32/64), XP (32), 2000 (32), Windows Server® 2008 R2, Linux 2.4.x and up

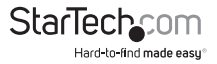

## Hardware Guide

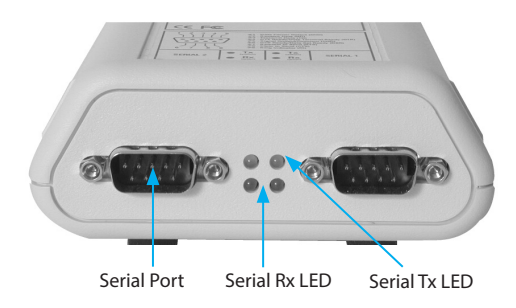

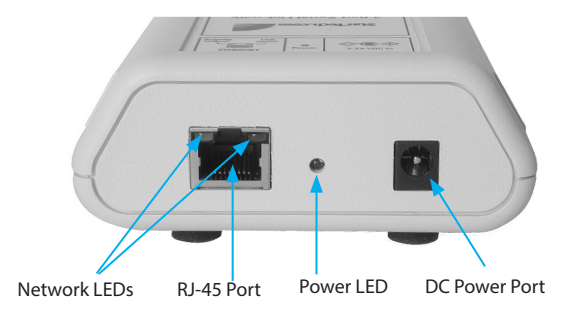

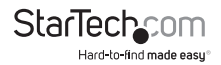

## Hardware Installation

- 1. Plug the power adapter into the Power port on the converter and plug the other end into an available power source. The red Power LED onthe converter should now be illuminated.
- 2. Connect the converter to your network by doing one of the following:
	- Using a straight-through RJ-45 cable to connect the converter to a hub or switch
	- Using a crossover RJ-45 cable to connect the converter to a host PC

Network status is indicated by the two LEDs located on the RJ-45 connector. The left (yellow) LED indicates network activity. This LED is on by default, and turns off when network activity occurs at the interface converter. The right (green) LED indicates a network link. This LED is off by default, and lights up when a network link is established.

**NOTE:** The interface converter uses a default IP address of 192.168.0.35. If this IP address is already in use on your network segment, you may first need to connect the converter to a different network segment or connect it to a PC. To change the IP address, see "Configuring the Network Settings".

3. Connect your serial devices to the serial ports on the converter.

## Software Installation

To install the required software, you need to run the IP Extender setup software.

• Insert the driver disk into the disk drive and run the setup.exe file. Follow the onscreen prompts to complete the installation.

The Setup Wizard will finish by opening the IP Extender Manager program. By default, IP Extender Manager will display any other NETRS232 devices it has detected on your network.

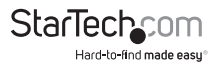

## Configuring the Network Settings

The IP Extender Manager software displays information in a format similar to Windows Explorer. Any NETRS232 devices on your network are displayed in the "IP Extenders Near Me" branch of the "My IP Extender Network" tree.

Each NETRS232 device on your network will need a unique IP address. These can be set up using IP Extender Manager or a Telnet Client.

The factory default settings for the device are:

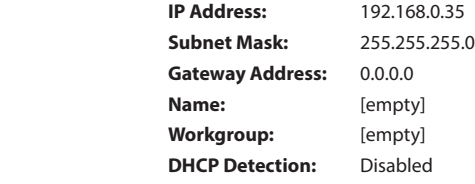

### **Configuring Network Settings Using IP Extender Manager**

**NOTE:** The IP Extender Manager software is the recommended method for changing all settings.

To change an NETRS232's network settings using IP Extender Manager, the NETRS232 device must first be unlocked. Right-click on the device and select Unlock. The default password is "admin". Then right-click on the device in the IP Extender tree and select "Properties." If the device is accessible on the network, a dialog box will appear.

From IP Extender Manager, you can change the Name, IP Address, Subnet Mask, and Gateway settings for your device. If your network assigns IP addresses through DHCP, you can also enable the Use DHCP setting.

Note: Changing the network settings of a NETRS232 device may make that device unavailable to other stations that have activated a connection to that device using older network settings.

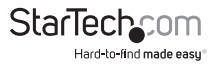

### **Configuring Network Settings Using a Web Browser**

The NETRS232 converter contains an embedded web server that allows you to configure your device's network settings through your web browser. To configure an NETRS232's network settings using a web browser, open your web browser and enter the device's IP address in the browser's address bar.

Note: In order to use the embedded web server, you must have assigned your NETRS232 device a specific static IP address, your IP address can not be assigned by your DHCP server. You also can not change DHCP settings from the embedded web server.

Once on the configuration screen, log into the unit with the default password "admin". Choose the setting you wish to change and enter the new network settings. Once the new values and entered and accepted, the device will reboot in order to implement the new network settings.

Changes made using the web browser will be updated to the device, but not to the local PC.

**Note:** Changing the network settings of an NETRS232 device may make that device unavailable to other stations that have activated a connection to that device using older network settings.

Configuring Network Settings Using a Telnet ClientOpen a Telnet session with local echo on and carriage return/line feed on.

### **Windows example:**

- 1. Go to Start|Run, type "cmd," and click on "OK."
- 2. A DOS window opens. At the DOS prompt, type "telnet" and press <Enter>.
- 3. A Telnet console opens. At the Telnet prompt, set local echo on by typing "setlocal\_ echo" and pressing <Enter>. Set carriage return and line feed on by typing "crlf" and pressing <Enter>.
- 4. Open a Telnet session to the NETRS232 Link. At the Telnet prompt, type "open [IP address]" and press <Enter>, where [IP address] is the address of the NETRS232 Link with which you wish to communicate. The NETRS232 Link Telnet screen will open.
- 5. In the Telnet console, you can configure the NETRS232 Link's settings, restore the NETRS232 Link to its factory defaults, or query the NETRS232 Link to display its current status.

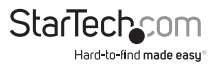

6. Configure the device. The following network and port settings for the device can be configured in a Telnet session:

Device settings (for the interface converter device):

- IP address
- Net mask
- Gateway
- NetBios name (Device Name)
- Workgroup

Port settings (for each serial port individually):

- TCP port number
- Port mode (see Advanced Settings on page 8 for a description of the various port modes)
- Baud rate
- Data bits
- Parity
- Stop bits
- Flow control

After changing settings, the interface converter will be reset.

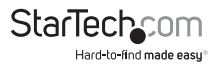

### **Activating and Deactivating NETRS232 Ports**

NETRS232 ports that have been detected as existing on the network are not initially activated for your PC. To access a serial port, you must first activate it. You can activate a port on one computer, some computers, all computers, or none of the computers on your network.

To activate a port, open your IP Extender Manager software:

- To activate one port, right-click on the port name (in the right side of the window) and select "Activate."
- To activate all ports on a particular device, right-click on the device name (in the left side of the window) and select "Activate All."

To deactivate ports, open your IP Extender Manager software:

- To deactivate one port, right-click on the port name (in the right side of the window) and select "Deactivate."
- To deactivate all ports on a particular device, right-click on the device name (in the left side of the window) and select "Deactivate All."

Activating and deactivating NETRS232 ports on one computer will not affect the operation of those ports on other systems.

Before activation, the ports will appear under the "My IP Extender Network" branch of the IP Extender Desktop tree. Once the ports have been activated for a local system, they will also appear under "My Computer" in the IP Extender Manager. The ports will also appear in your Windows' Device Manager under the "Ports (COM & LPT)" branch as "Virtual Ports." The ports will be listed with their associated COM numbers.

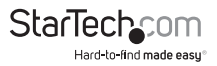

There are two icons that depict the state of the NETRS232\_x ports and devices:

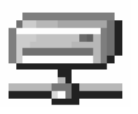

#### **Icon:**

Device available on the network.

#### **Icon with red X:**

Device not available on the network.

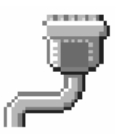

#### **Icon with green square:**

Under "My Computer," this icon means the port is available.

Under "My IP Extender Neighborhood," this icon means the port is activated locally.

### **Icon with red square:**

Under "My Computer," this icon means the port is not available.

Under "My IP Extender Neighborhood," this icon means the port is not activated locally.

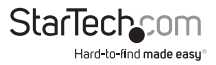

## Advanced Settings

Ports that have been activated on your PC can generally be used without any further configuration. There are, however, additional configuration options available through the IP Extender Manager.

### **Port Modes**

The interface converter converts serial port data to and from TCP/IP packets over Ethernet. Each port exchanges TCP/IP packets on its own unique TCP port (called the "Local Port" in the Properties dialog box). Each serial port on a device can be configured independently to perform this conversion in one of four modes. To edit the port mode settings, open your IP Extender Manager and click on the "Port 1" (or whichever port you want to edit) tab. Choose from the following:

Windows Mode (Default mode)

This mode causes an NETRS232 serial port to operate as a virtual port on a Windows 2000/XP PC. In this mode, the port accepts its serial port settings from the application/operating system that is accessing it. This is the factory default mode when the device is installed.

*Applications:* General serial port access from applications running on a PC.

Raw Mode - Server

This mode is used to establish a raw connection to the device. In this mode, the device accepts those settings specified for the "local port" in the Port Settings dialog box as its serial port settings. Operating as a server, the device opens the serial portand buffers serial port data until a client (PC) retrieves it.

*Applications:* Remote monitoring, security systems.

#### Raw Mode - Client

This mode is used to establish a raw connection to the device. In this mode, the device accepts the settings specified for the "local port" in the Port Settings dialog box as its serial port settings. Operating as a client, the device directs that port to wait for data from server (PC), then open the serial port and transmit data. In this mode, the user specifies a target IP address and TCP port for the device to use.

*Applications:* Remote control.

#### RFC2217 Mode

This mode opens an NETRS232 port when a TCP connection is established to the "local port." Port settings are embedded in data stream in accordance with RFC 2217.

*Applications:* Recommended for use over the Internet.

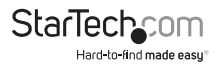

## **Virtual port (driver) settings**

The virtual port allows a serial port on an NETRS232 device to be used in same manner as a local serial port when the port is configured in Windows Mode (described above). In this state, the driver for the virtual port converts local serial port accesses into TCP/ IP packets to be exchanged with NETRS232 port. Two virtual port settings are provided to support "difficult" serial devices/applications, generally those with particularly demanding serial requirements. You can access these settings by right-clicking on the port name in your Windows' Device Manager and clicking Properties. From the Properties tab, click on the Port Settings tab and click on Driver Settings.

#### Polling Limit

Setting a polling limit for the virtual port driver allows the NETRS232 Link to support high-speed connections. The serial port is constantly polled for new data. Polling stops when number of consecutive polls with no new data reaches the polling limit parameter specified in the dialog box. Since polling introduces network traffic, this parameter should be set as low as possible without introducing lag into the connection. To reduce network traffic,reduce the polling limit; to reduce lag, increase the polling limit. Interactive applications (such as typing) or applications that exchange bursts of data should use a lower polling limit. Applications with a constant high data rate should use a higher polling limit.

#### Compatibility Mode

The virtual port normally operates in high performance mode. Compatibility mode supports applications that require a more accurate simulation of a local serial port. Compatibility mode may help when data being sent to the remote serial port is lost or sent repeatedly.

### **Virtual port (driver) bindings**

In effect, activating an NETRS232 port creates a "virtual" port that is associated with a particular physical serial port on a particular NETRS232 Link. When a virtual port is opened, a connection must be established to the appropriate NETRRS232 Link. In normal operation, that connection is made to the IP address assigned to the NETRS232 Link at the time the activation was created. However, on many Ethernet/IP networks, the IP address of individual devices may change (for example, when a DHCP server assigns addresses). This address reassignment will cause virtual ports to fail or make unintended connections to unintended NETRS232 Links.

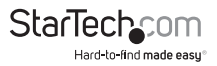

To prevent this difficulty, NETRS232 Links have a "discovery" mode that allows the correct NETRS232 Link port to be found even when the IP address of the associated box has changed. To use this discovery mode, a "port binding" must be created for that virtual port. A port binding is a network identification of the target NETRS232 Link that must match before a virtual port will initiate a connection. Bindings may be made to the MAC address, Name, or IP address of the associated device.

You can access these settings by right-clicking on the port name in your Windows' Device Manager and clicking Properties. From the Properties tab, click on the Bind Settings tab.

#### Binding to MAC Address

MAC addresses are unique and permanent identifiers for Ethernet devices, and are assigned to devices when they are manufactured. Binding to an NETRS232 Link's MAC address ensures that a virtual port always makes a connection to that same physical device, even if the device's IP address or Name have changed. Binding to MAC address provides security and reliability. Virtual ports will only connect to that single particular physical device.

### Binding to Name

Device Name is a 15-character field assigned by the NETRS232 system administrator. Binding a virtual port to a device's Name will ensure that a connection will be made to an actual port if a device can be found with the name specified in the "Bindings" dialog box. This port may be on different physical device from the one with which the virtual port was initially communicating (that is, a device with a different MAC address), or it may be a port on the same physical device but with a changed IP address, or both. Binding to a device's Name provides reliability and dynamic connections. Virtual ports will connect to any device with a name that matches the binding. If a particular device is replaced with a new one with the same assigned Name, the virtual port will still make a connection. Also, Names can be reassigned at any time to cause client PCs to connect to new devices without being recon figured. Binding a virtual port to a Name allows that virtual port to be identified on the network with a more representative mnemonic than an IP address or MAC address. For example, a security system might name its virtual port targets "Camera1," "Camera2," "CardReader6," and so forth.

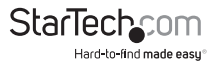

Binding to IP Address

The IP address of a network device is assigned by either the system administrator or through a DHCP server. Binding a virtual port to an IP address will force that virtual port to attempt a connection to any device with that particular IP address only. Binding to an IP address provides dynamic connections. Device IP addresses can be reassigned at any time to cause client PCs to form new connections without being reconfigured.

Note: When no bindings have been stipulated, a virtual port is implicitly bound to an IP address because such an address is required to make a connection. However, IP Extender Manager will attempt to make intelligent corrections to unbound virtual ports if it detects any problems. IP bound ports will not be checked by the IP Extender Manager.

Binding to more than one parameter

Usually, one degree of binding is sufficient for an individual virtual port to achieve the goals of robust communication and flexibility. It is also possible to bind a virtual port to more than one parameter. Doing so requires careful consideration of the implications of maintaining connectivity. If multiple bindings are selected for one port, all individual binding parameters must match for a connection to be made. For example, enabling both IP address and MAC address bindings for a virtual port would cause that virtual port to find a particular physical device by MAC address, but make a connection only if the device's IP address also matched the binding setting.

### **Virtual port COM number assignment**

By default, an NETRS232 Link virtual serial port is assigned to the next available COM number when it is activated. This COM number assignment can be reassigned to any unused COM number from 1 to 256. For many applications, an alphanumeric name can be used instead of a COM number.

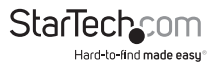

## WAN Activation

Activating and accessing the virtual serial port on a NETRS232 device across a WAN can be done in two different ways, depending on how the NETRS232 device is accessible.

- NETRS232 device is accessible externally is directly accessible on the Internet.
- NETRS232 device accessible internally is located behind a gateway or router and is not directly accessible.

## **External Configuration**

NOTE: All steps assume the Ether-Serial Link has already been configured and is working on a public IP address.

- 1. Obtain the IP address of the NETRS232 device
- 2. Open the embedded web page of the NETRS232 device from your browser by typing in its IP address in the address bar.
- 3. Ensure that the port(s) to use WAN activation are configured for "Driver Mode".
- 4. Record the TCP port number of the port(s) to be accessed.
- 5. Open the IP Extender Manager and click on the "WAN Activation" button, located on the main toolbar. This will open the "WAN Port Settings" window.
- 6. Enter the IP address of the NETRS232 device and the TCP port number of the first port you wish to use the WAN activation on, then click OK.
- 7. This will create a new COM port that you can configure and connect to, as you would a standard COM port.
- 8. Repeat for any additional WAN activations you wish to create.

## **Internal Configuration**

NOTE: All steps assume the Ether-Serial Link has already been configured and is working on a public IP address.

- 1. Obtain the IP address of the gateway/router that the NETRS232 device is located behind.
- 2. To configure the NETRS232 device yourself you will need to reconfigure the gateway/router to allow HTTP port redirection to the NETRS232 device to access the embedded web page of the NETRS232 device. To do this, please consult either your system administrator or the technical documentation that accompanied your gateway/ router. If you would rather not turn on HTTP port redirection you can easily have another user with direct access to the NETRS232 device perform the next three steps.
- 3. Open the embedded web page of the NETRS232 device from your browser by typing in its IP address, or the IP address of the gateway/router, in the address bar.

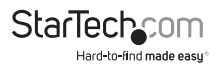

- 4. Ensure that the port(s) to use WAN activation on are configured for "Driver Mode".
- 5. Record the TCP port number of the port(s) to be accessible.
- 6. With the IP address and TCP port number(s) of the NETRS232 device in mind, enable port forwarding on your gateway/router for each port to be made remotely accessible. This will require you to create a port forwarding association between the IP address/TCP ports on the NETRS232 device and the TCP ports on the gateway/ router (i.e. A rule specifying that all incoming connections received by the gateway/ router on TCP port x will be forwarded internally to IP address 192.168.0.35 and x). To do this please consult either your system administrator or the technical documentation that accompanied your gateway/router.
- 7. NOTE: Every TCP port that is accessible externally MUST be unique and may not be shared between multiple internal targets.
- 8. NOTE: Certain gateways may allow for port redirection (i.e. Any external available TCP port may be redirected to any IP address and TCP port on the network). If however your gateway doesn't support port redirection, then all external TCP port connections will need to be matched to the exact same internal TCP port number. As a result, if you wish to make multiple devices accessible over the gateway/router then you will be
- 9. required to reconfigure the NETRS232 device to prevent multiple NETRS232 devices from using the same TCP port numbers.
- 10. Open the IP Extender Manager and click on the "WAN Activation" button, located on the main toolbar. The "WAN Port Settings" window will open.

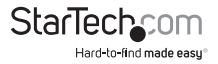

## Specifications

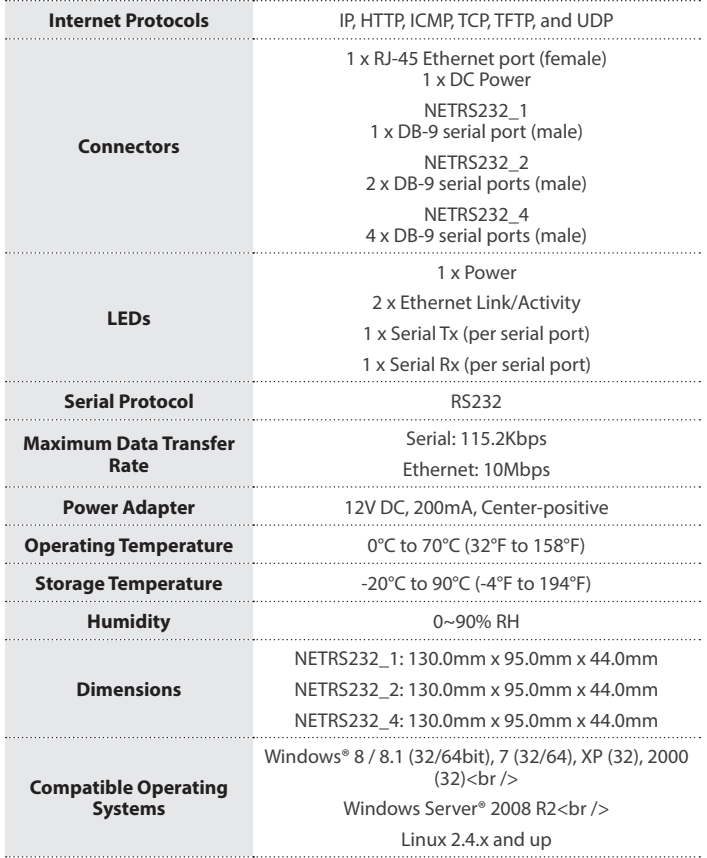

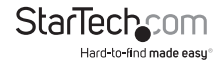

## Technical Support

StarTech.com's lifetime technical support is an integral part of our commitment to provide industry-leading solutions. If you ever need help with your product, visit **www.startech.com/support** and access our comprehensive selection of online tools, documentation, and downloads.

For the latest drivers/software, please visit **www.startech.com/downloads**

## Warranty Information

This product is backed by a two year warranty.

In addition, StarTech.com warrants its products against defects in materials and workmanship for the periods noted, following the initial date of purchase. During this period, the products may be returned for repair, or replacement with equivalent products at our discretion. The warranty covers parts and labor costs only. StarTech.com does not warrant its products from defects or damages arising from misuse, abuse, alteration, or normal wear and tear.

#### **Limitation of Liability**

In no event shall the liability of StarTech.com Ltd. and StarTech.com USA LLP (or their officers, directors, employees or agents) for any damages (whether direct or indirect, special, punitive, incidental, consequential, or otherwise), loss of profits, loss of business, or any pecuniary loss, arising out of or related to the use of the product exceed the actual price paid for the product. Some states do not allow the exclusion or limitation of incidental or consequential damages. If such laws apply, the limitations or exclusions contained in this statement may not apply to you.

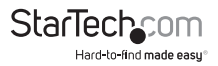

# **StarTechcom**

Hard-to-find made easu<sup>®</sup>

Hard-to-find made easy. At StarTech.com, that isn't a slogan. It's a promise.

StarTech.com is your one-stop source for every connectivity part you need. From the latest technology to legacy products — and all the parts that bridge the old and new — we can help you find the parts that connect your solutions.

We make it easy to locate the parts, and we quickly deliver them wherever they need to go. Just talk to one of our tech advisors or visit our website. You'll be connected to the products you need in no time.

Visit www.startech.com for complete information on all StarTech.com products and to access exclusive resources and time-saving tools.

*StarTech.com is an ISO 9001 Registered manufacturer of connectivity and technology parts. StarTech.com was founded in 1985 and has operations in the United States, Canada, the United Kingdom and Taiwan servicing a worldwide market.*